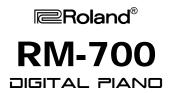

# Quick Guide

### Key Features/Applications...

- 88-key stereo, multi-sampled piano for superb tone (that's always in tune at "A440")
- Counterweighted action with escapement and Ivory Feel keyboard for superb touch response
- Piano Designer for customizing piano's tone & touch characteristics to best suit the player or venue
- Widescreen Color Touch LCD for quick & easy access and navigation to applications and songs
- Over 800 CD-quality Sampled Tones and Drum Sets for unlimited musical creativity and performance
- 370 Rhythms and Music Styles for additional performing, arranging, and practice applications
- 40 User Programs (x 99 sets) to save settings for quick changes during performance or teaching
- 16-track Sequencer/Editor for arranging, orchestration, and recording applications
- Built-in Notation Software for quick and easy music score creation and printing
- SMF and .WAV file playback (with tempo control & transposition) for ensemble play and vocal apps
- Over 200 built-in songs plus memory for storing up to 99 additional songs
- Visual Lesson and Wonderland games for powerful practice and theory applications
- Lyrics Display and Harmony Processing for vocal applications
- Audio CD playback with optional USB-CD drive for convenience
- Ability to easily record audio from the piano or external sources and create CD's with the optional CD Drive

### It's a Grand Piano "by default" every time you power up...

- Sampled from the world's most widely used concert grand
- True counterweighted piano action with "escapement" and Ivory/Ebony feel keys
- Authentic pedal functions...Soft, Sostenuto, and Damper (with continuous response)
- ONE TOUCH PIANO...the larger white "Piano" button in the "One Touch Program" section left of the screen

### Using Piano Designer...

- The Touch Screen allows lowering or raising the "virtual grand lid", or removing it entirely (concert position)
- Example: touch "Piano Designer" in screen...touch "Keyboard"...touch [+] to change Key Touch to Heavy
- To save the "newly-designed" piano…press [Exit]…press [Menu]…touch "Settings"…touch arrows to navigate to Page 5/5…touch "Memory Backup"…touch "Execute"…press [Exit] button twice

## **Choosing Tones or Music Styles...**

- Press one of the five Tone buttons or ten music style buttons on panel left of the touch screen
- Touch left or right arrow in touch screen to navigate to desired page...touch desired tone or style in screen
- Option: you can also simply use the Value dial to the right of the screen to navigate to the desired tone or style
- Note: in Others category, touch one of seven icons at top of screen to enter the desired instrument/tone family

## Layering Tones and Splitting the Keyboard...

- To layer two or three tones, first choose the "primary" or dominant tone...then press [Exit] button to right of screen
- Touch "Layer1"...choose desired tone from Tone buttons...press [Exit] button...touch/choose "Layer2" if desired
- To balance the layered tones, touch "Part Balance" and use "virtual sliders" in screen to adjust the volumes
- To split the keyboard, first choose the "Upper" tone...press [Exit] button...touch "Split"...choose "Lower1" tone...press [Exit]...if desired, choose Lower2 tone
- To move the Split Point, press [Menu] button and touch "Settings"...then use arrows in screen to navigate to p. 2
- Touch "Split Point"...then use arrows in screen or "Value" dial to choose the desired split point

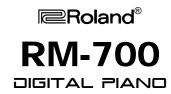

# Quick Guide

## Using, Saving, and Loading User Programs...

- Press [User Program] button to left of Touch Screen...use arrows in screen (or Value dial) to select desired UPG
- To save your own User Program, first set up the instrument as desired...then press [User Program] button and touch "Write" in screen...now touch "Rename" and use the alpha/numeric fields to name your UPG...finally, use the arrows to select the desired location of your UPG (1-40) and then touch "Execute"
- To save an entire set of UPG's, first press [User Program] button and touch "File" in screen...then touch "Save" and touch "Rename" to rename your UPG set...finally, use the arrows to select the Media (either "User" or "Ext Memory")...then touch "Execute"
- To load a set of UPG's from USB memory, first insert the USB device and then press User Program button...now touch File in screen...touch Load...touch Ext Memory...select desired UPG set in screen...touch Execute

### SMF Recording & Playback...

- To make a simple one-track, hands together recording, press the red [Rec] (record) button on far right of panel...touch "SMF" (Standard Midi File)...then touch "NewSong" and begin playing...when finished, press [Stop]
- To playback your song...press [Prev] (Previous) button and then press [Play] button (note measure #'s in screen)
- Option: to record in strict tempo, press [Metronome button] (to right of Value dial) and choose desired Time
  Signature and Tempo as follows...touch "Beat" in screen and rotate Value dial for desired Meter...then touch or hold [Slow] or [Fast] Tempo buttons (below Metronome) for desired tempo (note exact value in screen)
- To save your song, touch [Song button], then press "File" and "Save" in screen...Rename the song and touch "Execute"...choose the Media, "Favorites" (internal memory) or "Ext Memory", and File number...touch "Execute"
- To playback a SMF, press [Song] button and choose song location by touching one of the seven icons at top of screen...then select song using arrows in screen or Value dial...touch song title to highlight and press [Play]
- To change tempo, press or hold the [Slow] or [Fast] Tempo buttons...to return to original tempo, press [Slow] and [Fast] Tempo buttons simultaneously
- To change playback key, press [Transpose] button and touch "eighth note" icon in screen...then use the "virtual keyboard", the "sharp" or "flat" icons, or the Value dial to lower or raise the key as desired...to return to original key, touch the "natural" icon or middle "C" on the virtual keyboard...then press [Exit] button or [Transpose] button

## Audio Recording & Playback...

- Press [Rec] (record) button...touch "Audio" in screen...press (flashing) [Play] button and begin playing...when finished, press [Stop] button and the "Rename" screen will appear, allowing you to name the song...when name is completed, touch "Execute"...the song is automatically saved to the USB memory stick
- To save the song to internal memory, press [Song] button and touch "File" in screen...then touch "Copy" and the "Copy Song" screen will appear...to finish, simply touch "Execute"
- To playback audio, first press the [Song] button, and then touch the icon for where the song is located...
  "Favorites" (internal memory), "Ext Memory", or "CD" (if using the optional external CD drive)...then use the screen arrows or Value dial to locate and highlight the desired song...then press [Play]
- To change tempo, press or hold the [Slow] or [Fast] Tempo buttons to decrease or increase the tempo up to 25%, i.e. 75% or 125% of the original tempo (note value in screen)...to return to original tempo, press the [Slow] and [Fast] buttons simultaneously
- To change the key, press [Transpose] button and touch "eighth note" icon in screen...then use the "virtual keyboard", sharp/flat icons, or Value dial to lower or raise the key as desired...to return to the original key, touch the "natural" icon or middle "C" on the virtual keyboard
- To minimize the solo vocal or lead instrument on a commercial recording, simply press the [Right] Track button, also called "Center Cancel".